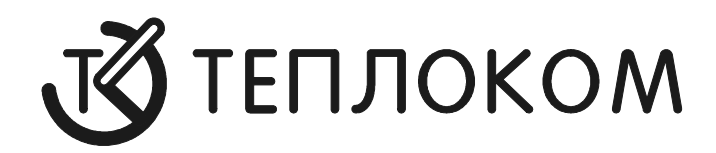

# **НАКОПИТЕЛЬНЫЙ ПУЛЬТ НП – 4А**

Руководство пользователя

Редакция 2.2

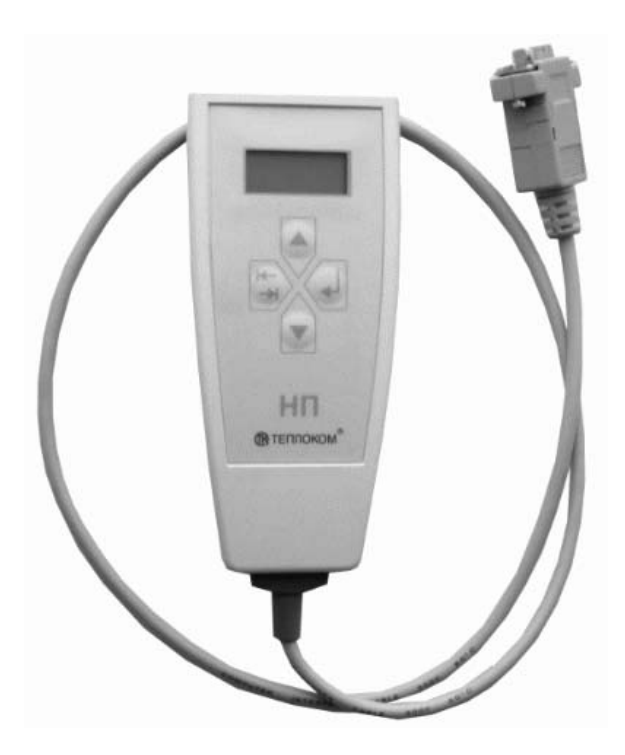

**www.teplocom.nt-rt.ru**

### **СОДЕРЖАНИЕ**

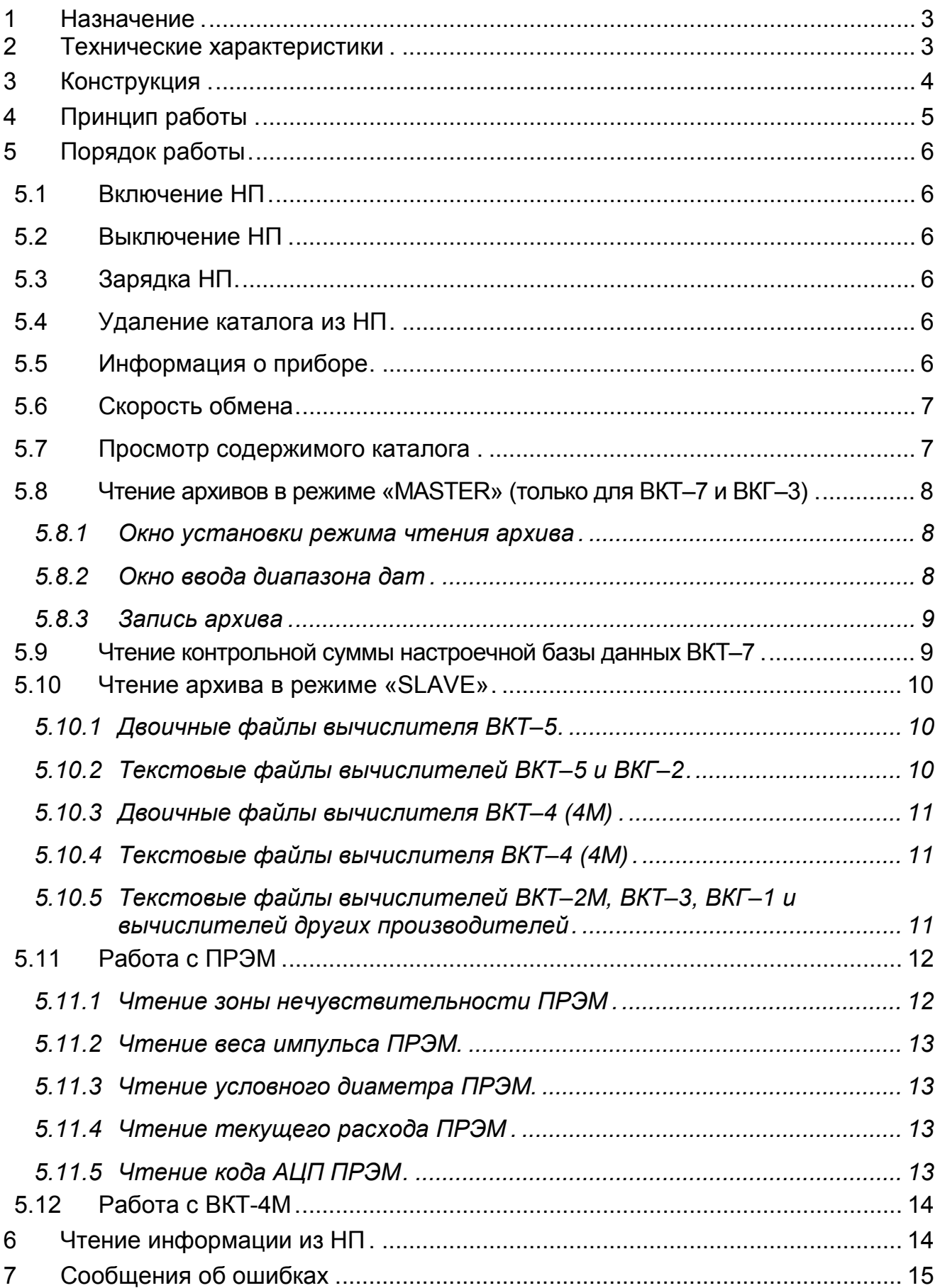

по вопросам продаж и поддержки обращайтесь: +7(843)206-01-48 | tmo@nt-rt.ru | www.teplocom.nt-rt.ru

Настоящее руководство предназначено для изучения устройства накопительного пульта **НП–4А** (в дальнейшем НП) и его квалифицированной эксплуатации.

### **1 Назначение**

Накопительный пульт НП-4А предназначен для:

- Считывания архивной информации с тепловычислителей производства ЗАО «НПФ ТЕПЛОКОМ»:
	- **ВКТ–4, ВКТ–4М, ВКТ–5, ВКТ–7, ВКГ–3** в двоичном и текстовом (в виде готовых отчетов) режимах;
	- **ВКТ–2М, ВКТ–3, ВКГ–1, ВКГ–2** в текстовом режиме;
	- **ВКТ–7** и **ВКГ-3** режим чтения флэш-памяти прибора.
- Контроля настроечной базы данных (БД) тепловычислителя ВКТ-7.
- Считывания архивной информации с тепловычислителей других производителей (СПТ-961, ВТД и других, имеющих непосредственный выход на принтер) в текстовом режиме.
- Чтения и индикации текущих значений давления в вычислителе ВКТ-4М.
- Чтения и индикации параметров настройки и текущих значений расхода в преобразователе расхода ПРЭМ.

### **ВНИМАНИЕ!** Изменить параметры настройки ПРЭМ **НЕВОЗМОЖНО**!

Работа осуществляется при подключении **НП–4А** к соответствующим приборам посредством интерфейса RS-232.

### **2 Технические характеристики**

### **Условия эксплуатации:**

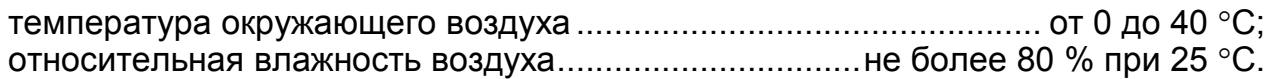

### **Электрические параметры:**

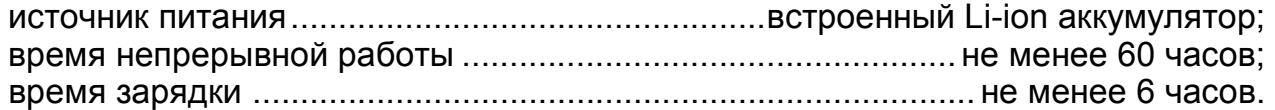

### **Механические параметры:**

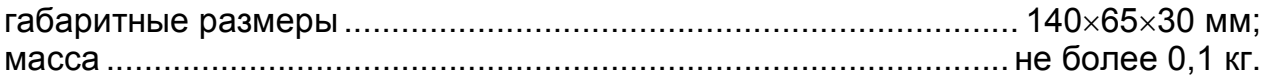

### **Показатели надежности:**

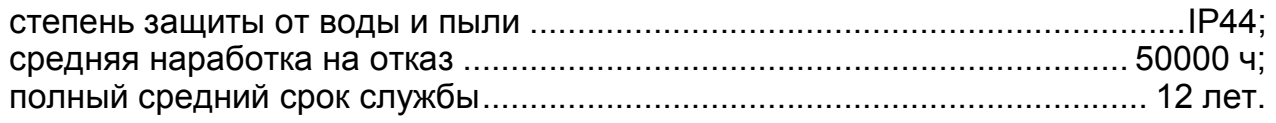

### **Функциональные характеристики:**

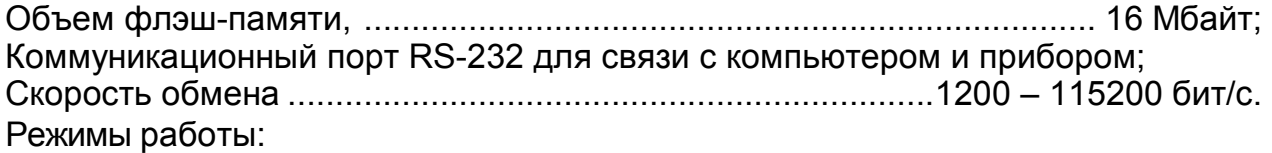

- **MASTER** (ведущий) для вычислителей ВКТ–7 и ВКГ–3;
- **SLAVE** (ведомый) для остальных вычислителей.

Размеры файлов различных приборов при записи в НП:

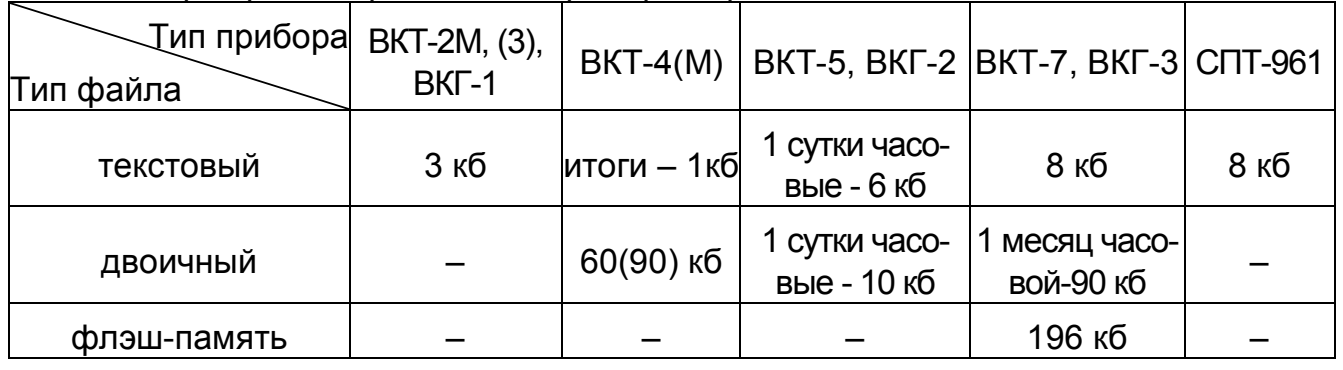

**ВНИМАНИЕ!** ПРИ ПОЯВЛЕНИИ НА ИНДИКАТОРЕ НАДПИСИ **BAT. LOW** НЕОБ-ХОДИМО ЗАРЯДИТЬ АККУМУЛЯТОР.

### **3 Конструкция**

Конструктивно НП–4А выполнен в виде малогабаритного пластикового блока, снабженного неразъемным кабелем длиной до 0,5 м, заканчивающимся розеткой DB9.

Заводской номер можно считать на верхней боковой поверхности корпуса.

На лицевой панели НП находятся 4 кнопки управления и алфавитно-цифровой 2x8 жидкокристаллический индикатор (ЖКИ).

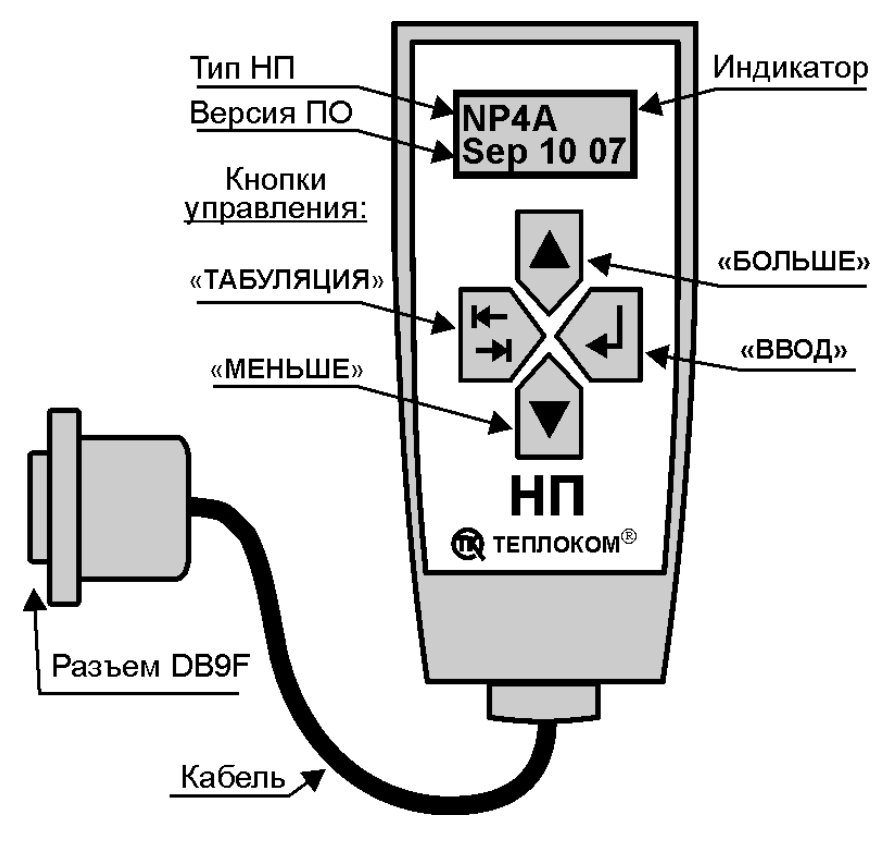

### 4 Принцип работы

При включении НП на экран выводится информация о типе НП и номера версии программного обеспечения (ПО), а спустя 3 с НП переходит в режим индикации скорости обмена.

Примечание: При включении НП, устанавливается скорость обмена, соответствующая последнему сеансу связи.

Нажатие кнопки  $\left\langle 4 \right|$  переводит НП в экран главного меню.

Экран главного меню обозначен буквами GM в левом верхнем углу.

Главное меню состоит из 9 пунктов

- **VO** скорость обмена;
- RA запись архивных файлов;  $\bullet$
- **KATAL** основной каталог:  $\bullet$
- **ERASE** удаление каталога (содержимого флэш-памяти).  $\bullet$
- INF информация об объеме свободной памяти и режиме аккумулятора;
- ОГГ ручное выключение НП;
- **VKT4M** Чтение значений текущих давлений Р1, Р2 в вычислителе ВКТ-4М;  $\bullet$
- **PREM** чтение и индикация параметров настройки и текущих значений расхода в преобразователе расхода ПРЭМ.
- KS чтение контрольной суммы настроечной БД вычислителя ВКТ-7.

Структура меню НП

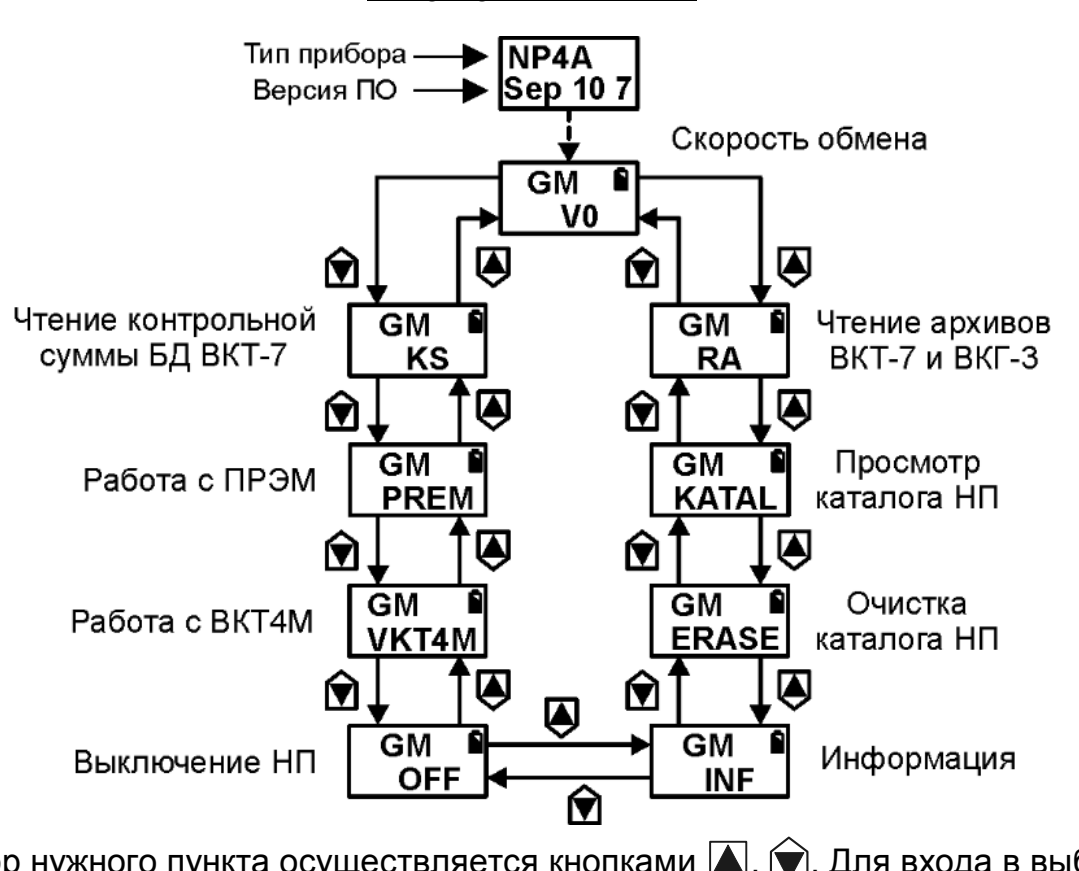

Выбор нужного пункта осуществляется кнопками (А), (•). Для входа в выбранный пункт используется кнопка  $\langle \rightleftarrows$ .

# **5 Порядок работы**

### **5.1 Включение НП**

Включение НП осуществляется нажатием любой кнопки.

Через 3 с после отображения информации о типе НП и версии ПО, НП переходит в режим индикации скорости обмена.

В случае, когда в течение 2,5 минут к НП не было обращений (не было нажатий кнопок или обмена по RS-232), НП автоматически переходит в «спящий» режим (гаснет экран). Выход из «спящего» режима осуществляется нажатием любой кнопки или при обмене по RS–232 с компьютером.

### **5.2 Выключение НП**

Для отключения НП (перевод в «спящий» режим) необходимо:

- **С помощью кнопок**  $\bigcirc$  **или**  $\bigcirc$  **выбрать пункт OFF главного меню и нажать**  $\bigcirc$  **.**
- Кнопками  $\bigotimes$  или  $\bigotimes$  выбрать «**Y**» (разрешено) и нажать  $\bigotimes$ .

### **5.3 Зарядка НП**

Зарядка НП осуществляется с помощью зарядного устройства, входящего в комплект поставки.

Необходимость зарядки определяется по состоянию индикатора зарядки, отображаемому в правом верхнем углу индикатора.

При зарядке зарядное устройство подключается к выходному разъему НП. При этом на экране НП отображается индикация хода зарядки аккумулятора. По окончании зарядки индикация автоматически выключится.

Время зарядки не менее 6 часов.

### **5.4 Удаление каталога из НП**

- **Кнопками**  $\bigcirc$  **или**  $\bigcirc$  **выбрать пункт ERASE** главного меню;
- Нажать  $\langle \overline{\bullet} \rangle$ ;
- Кнопками  $\bigcirc$  или  $\bigcirc$  выбрать разрешение удаления всего со мяти в НП « $\mathsf{Y}$ » и нажать  $\langle \mathsf{\LARGE \leftarrow} |$ .

По окончании стирания каталога НП перейдет в главное меню.

## **5.5 Информация о приборе**

**Кнопками • или • выбрать пункт INF** главного меню и нажать  $\left\langle \right. \left. \right\langle \right. \left. \left. \right\langle \right. \left. \left. \right\langle \right. \left. \left. \right\rangle$ 

На экране НП отобразится:

где **BAT OK(CН)** – режим аккумулятора: работа (зарядка);

**15,78 МB** – размер свободной флэш-памяти (МБайт) для записи файлов.

Для выхода в главное меню нажать  $\langle \overline{\psi} \rangle$ .

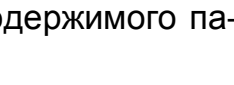

 **ERASE**

**GM**

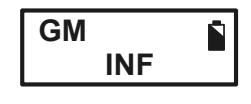

 **V0 1200**

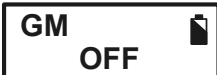

### **5.6 Скорость обмена GM V0**

• С помощью кнопок  $\bigcirc$  или  $\bigcirc$  выбрать пункт **VO** главного меню и нажать  $\langle \mathbf{I} \cdot \rangle$ .

На экране появится окно:

где **1200** – скорость обмена (бит/с).

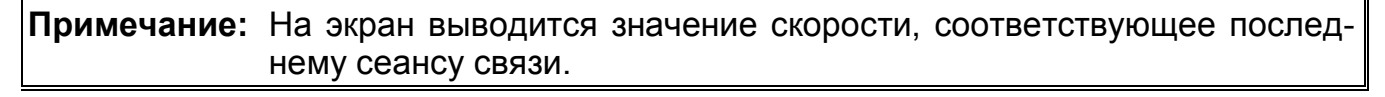

• Кнопками  $\bigcirc$  или  $\bigcirc$  выбрать нужную скорость и нажать  $\bigcirc$  . Диапазон выбора скоростей (1200…115200 бит/с).

### **5.7 Просмотр содержимого каталога**

Для просмотра содержимого каталога НП необходимо:

Кнопками  $\bigcirc$  или  $\bigcirc$  выбрать пункт **КАТАL** главного меню и нажать кнопку  $\bigcirc$ .

Далее можно просмотреть атрибуты файлов, записанных в НП.

Информация о файле индицируется в 2-х экранах, переключение между которыми осуществляется кнопкой  $\left|\frac{\mu}{\lambda}\right\rangle$ .

### Переход к следующему файлу осуществляется кнопками  $\blacklozenge$  или  $\blacktriangledown$ . Номер записи Режим Номер записи Тип прибора

Информация о файле (экран 1) Информация о файле (экран 2)

В первом экране отображается:

- **Номер записи** номер файла в каталоге;
- **Идентификатор** код объекта (только для вычислителей ВКТ–4(4М), ВКТ-7 (с ПО больше 1.5) и ВКГ–3);
	- **Сетевой номер прибора** только для ВКТ–7 (с ПО больше 1.5) и ВКГ–3;

**Примечание:** Идентификатор и сетевой номер прибора индицируются только для двоичных архивов

- **Режим** режим чтения, в котором получен файл:
	- **h** часовой, суточный, месячный и итоговые архивы;
	- **d** суточный, месячный и итоговые архивы;
	- **f** содержимое флэш памяти ВКТ–7, ВКГ–3;
	- **t** текстовый режим.

Во втором экране отображается:

- **Номер записи** номер файла в каталоге
- **Дата начала архива** дата, начиная с которой получен архив.
- **Тип прибора** тип прибора, с которого получен файл

**Примечание:** Текстовые файлы приборов ВКТ–4 и ВКТ–4М имеют тип ВКТ4.

Для выхода из каталога нажать кнопку  $\langle\rightarrow|$ .

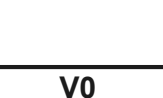

 **1200**

 $01$ 

Дата начала

архива

WKT7

 $+ 10/10/01$ 

 **KATAL**

**GM**

### Чтение архивов в режиме «MASTER» (только для ВКТ-7 и ВКГ-3)  $5.8$

**BHUMAHUE!** Перед считыванием архивов проверить соответствие скоростей передачи в НП и ВКТ-7 (меню V0 НП и параметр СО настроечной базы данных ВКТ)!

Для чтения двоичных архивов вычислителей ВКТ-7 и ВКГ-3 необходимо:

Кнопками  $\bigcirc$  или  $\bigcirc$  выбрать пункт RA главного меню.

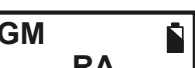

Нажать кнопку  $\left\langle \right. \left. \left. \right. \right\langle \right. \left. \left. \right. \left. \right\langle \right. \left. \left. \right\langle \right. \left. \left. \right\langle \right. \left. \left. \right. \left. \left. \right\rangle$ 

На экране отображается окно установки режима чтения архива.

### 5.8.1 Окно установки режима чтения архива

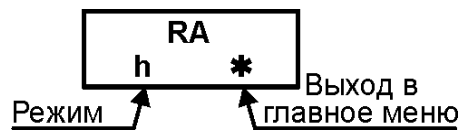

Кнопками | или | выбрать нужный тип архива (h, d или f режимы) и нажать  $\langle \mathbf{\rightarrow}$ .

Примечание: Чтение содержимого флэш-памяти (режим f) является технологическим и используется только при аварийной работе вычислителей ВКТ-7 и ВКГ-3. Файл с содержимым флэш-памяти необходимо отправить разработчикам по адресу support@teplocom.spb.ru.

НП установит связь с прибором, прочитает диапазон дат архива и на экране появится надпись WAIT. При отсутствии связи отображается надпись NO ANSWER (см. п. Сообщения об ошибках).

Если задан режим f, то на верхней строке экрана начнут изменяться цифры, соответствующие номерам прочитанных из прибора записей.

Если заданы режимы h или d, то НП (после установления связи) перейдет в окно ввода диапазона дат.

Примечание: Для возврата в главное меню без чтения архива, кнопкой |←) перейти в положение « $\bullet\bullet\bullet$  и нажать  $\langle\bullet\bullet|$ .

### 5.8.2 Окно ввода диапазона дат

При переходе в окно ввода диапазона дат на экране индицируются полученные из прибора начальная и конечная даты архива.

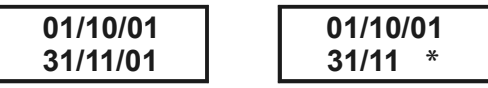

 $01/10/01 -$  начальная дата; где

31/11/01 - конечная дата;

\* - поле возврата в экран задания режима (появляется, когда курсор находится на месте положения года конечной даты). При нажатии  $\left(\overline{4}\right)$ , находясь в поле \*, НП вернется к окну установки режима чтения архива.

Установить необходимые даты начала и конца архива.

Даты изменяются кнопками (увеличение)) или (уменьшение) последовательно: день, месяц, год. Для перехода используется кнопка  $\overline{\mathbb{H}}$ .

После установки диапазона дат нажать  $\left\langle \bullet\right\vert$ 

В нижней части появится надпись **WAIT**, что свидетельствует о начале процесса записи файла.

В верхней части появится буква, соответствующая типу архива, считываемого в данный момент и бегущие цифры номера записи этого архива.

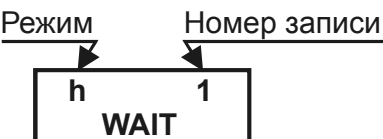

При успешном окончании процесса на экране появится окно каталога с номером полученного файла.

**Примечание:** Процесс записи можно прервать нажатием любой кнопки, при этом НП перейдет в главное меню, прерванный файл записан не будет.

Приблизительное время чтения архива за 1 месяц (на скорости 9600):

- в режиме **h** около 5 мин
- в режиме **d** около 0,5 мин
- в режиме **f** около 15 мин.

**Примечание:** Если в процессе чтения архива НП получит от прибора сообщение о том, что в очередной записи произошло изменение расчетной схемы, НП создаст 2 файла. 1-й – от заданной начальной даты до даты изменения схемы, 2-й – от даты изменения схемы (включительно) до заданной конечной даты.

### **5.9 Чтение контрольной суммы настроечной базы данных ВКТ–7**

Контрольная сумма (КС) настроечной базы тепловычислителя ВКТ-7 применяется для проверки изменения настроек вычислителя в процессе эксплуатации.

Для чтения КС необходимо:

- Подключить НП к ВКТ-7 и установить требуемую скорость обмена.
- **Кнопками**  $\bigcirc$  **или**  $\bigcirc$  **выбрать пункт KS** главного меню.
- Нажать кнопку  $\langle$

После чтения настроек вычислителя на экран НП выводится значение контрольной суммы. Пример приведен на рисунке.

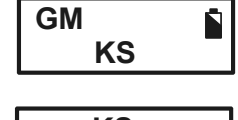

 **KS D979**

### **5.10 Чтение архива в режиме «SLAVE» 5.10.1 Двоичные файлы вычислителя ВКТ–5**

- Настроить параметры интерфейса вычислителя:
	- Кнопками **1 или У на ВКТ–5 выбрать меню ИНТЕРФЕЙС** и нажать **V**;
	- **В экране ВНЕШН. УСТРОЙСТВО** выбрать **ПРИНТЕР** и нажать **V**
	- **В экране ПОДКЛЮЧЕНИЕ** выбрать «через СОМ1» и нажать  $\blacktriangledown$ ;
	- **В экране СКОРОСТЬ ОБМЕНА 19200** (9600), нажать **и**;
	- Выйти в главное меню кнопкой **МЕНЮ**;
- **В пункте меню ПЕЧАТЬ выбрать НП** и нажать  $\mathbf{V}$ ;
- Выбрать интервал требуемых дат;
- Вставить розетку НП в разъем DB9 вычислителя;
- Включите НП (нажав любую кнопку) и установить скорость обмена, как и в ВКТ–5 19200 (9600) бит/с;
- На ВКТ-5 нажать  $\blacktriangledown$ .

На экране НП появится мигающая надпись «**Р**» (прием). После завершения приема файла НП перейдет в окно каталога и отобразит номер полученного файла.

**Примечание:** В процессе приема файла не рекомендуется нажимать на кнопки НП и прибора.

### **5.10.2 Текстовые файлы вычислителей ВКТ–5 и ВКГ–2**

- Настроить параметры интерфейса вычислителя:
	- Кнопками **1 или У** на ВКТ–5 выбрать меню **ИНТЕРФЕЙС** и нажать **V**;
	- **В экране ВНЕШН. УСТРОЙСТВО** выбрать **ПРИНТЕР** и нажать **V**;
	- **В экране ПОДКЛЮЧЕНИЕ** выбрать через **COM1** и нажать  $\blacksquare$ ;
	- **В экране СКОРОСТЬ ОБМЕНА** установить 19200 (9600) и нажать **V**;
	- Выйти в главное меню кнопкой **МЕНЮ**;
- **В пункте меню ПЕЧАТЬ выбрать ПРИНТЕР** (только для ВКТ–5) и нажать  $\blacktriangledown$ ;
- Вставить розетку НП в разъем DB9 на ВКТ–5 (ВКГ–2);
- Включить НП и установить скорость обмена как и в вычислителе;

**ВНИМАНИЕ!** Необходимо контролировать соответствие скоростей передачи информации НП и прибора, т. к. для текстового файла контрольная сумма не проверяется!

- С помощью кнопок  $\blacktriangleright$ ,  $\blacktriangleright$  и выбрать номер **ТВ**, вид архива (ЧАСОВОЙ или **СУТОЧНЫЙ**) и нажать кнопку  $\blacktriangledown$ ;
- Установить требуемый интервал дат архива;
- На вычислителе нажать кнопку  $\blacktriangledown$ .

На экране НП появится мигающая надпись «Р» (прием). После завершения приема файла НП перейдет в окно каталога и отобразит номер полученного файла.

**Примечание:** В процессе приема файла не рекомендуется нажимать на кнопки НП и прибора.

### **5.10.3 Двоичные файлы вычислителя ВКТ–4 (4М)**

- С помощью кнопки на ВКТ–4 (4М) перейти в экран **ПЕЧ**;
- Кнопкой ( $\blacktriangle$ ) на ВКТ–4 (4М) выбрать меню ПЕЧ4;
- Вставить розетку НП в разъем DB9 вычислителя;
- Включить НП и установить скорость обмена с вычислителем **9600** (1200) бит/с (определяется скоростью передачи данных ВКТ–4 (4М);
- Нажать на ВКТ-4 (4М) кнопку  $($

На экране НП появится мигающая надпись «**Р**» (прием). После завершения приема файла НП перейдет в окно каталога и отобразит номер полученного файла.

**Примечание:** В процессе приема файла не рекомендуется нажимать на кнопки НП и прибора.

### **5.10.4 Текстовые файлы вычислителя ВКТ–4 (4М)**

- С помощью кнопки ( $\blacktriangleright$ ) на ВКТ–4 (4М) дойти до экрана ПЕЧ;
- Кнопкой на ВКТ–4 (4М) выбрать **ПЕЧ1...ПЕЧ3, ПЕЧ5** или **ПЕЧ6**;
- Вставить розетку НП в разъем DB9 вычислителя;
- Включить НП и установить скорость обмена **9600** (1200) бит/с (определяется скоростью передачи данных вычислителя);
- Нажать на ВКТ-4 (4М) кнопку (

На экране НП появится мигающая надпись «Р» (прием). После завершения приема файла НП перейдет в окно каталога и отобразит номер полученного файла.

**Примечание:** В процессе приема файла не рекомендуется нажимать на кнопки НП и прибора.

### **5.10.5 Текстовые файлы вычислителей ВКТ–2М, ВКТ–3, ВКГ–1 и вычислителей других производителей**

Вывод информации на НП осуществляется в режиме печати на принтер. При этом следует руководствоваться документацией на вычислитель.

Распайка выходного разъема НП приведена в Приложении А.

**ВНИМАНИЕ!** Необходимо контролировать соответствие скоростей передачи информации НП и прибора, т. к. для текстового файла контрольная сумма не проверяется!

### **5.11 Работа с ПРЭМ**

С целью контроля работоспособности электромагнитного преобразователя расхода ПРЭМ НП позволяет читать параметры настройки, значение текущего расхода и кода АЦП.

Подключение НП к ПРЭМ осуществляется через адаптер интерфейса RS232.

**ВНИМАНИЕ!** РАБОТА НП С ПРЭМ ВОЗМОЖНА **ТОЛЬКО ПРИ СНЯТОМ ДЖАМПЕРЕ** J4 (PROTECT) НА ПЛАТЕ ПРЭМ!

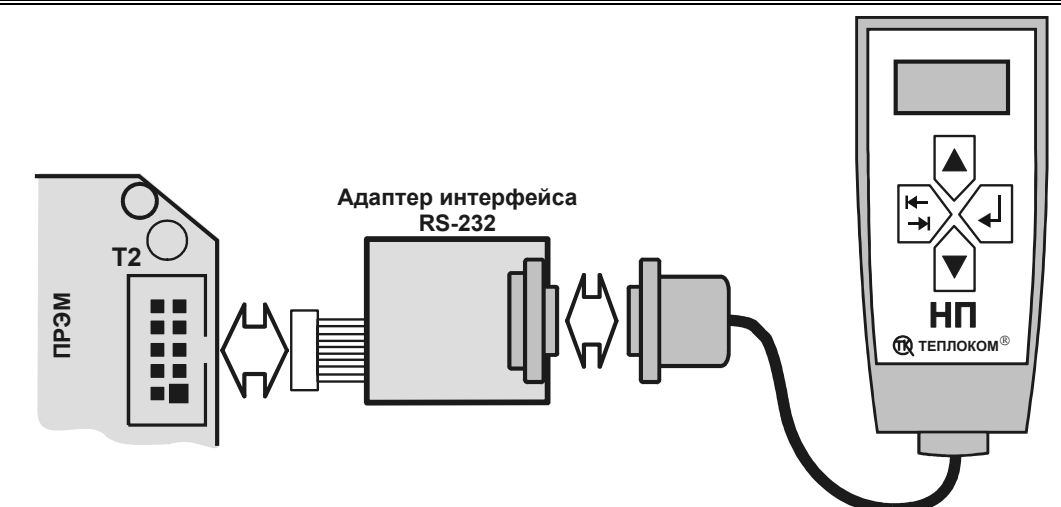

Параметры настройки, доступные для чтения:

- **ZSensor**  зона нечувствительности (м3/ч);
- **Imp** вес импульса (л,имп);
- **G**  текущий расход (л/с и м3/ч);
- **ACP**  код АЦП
- **DU**  условный диаметр;

Для работы с ПРЭМ необходимо:

- Снять джампер J4 (Protect) на плате ПРЭМ (при его наличии).
- Вставить розетку НП в разъем DB9 адаптера интерфейса и подключить адаптер к разъему Т2 на плате ПРЭМ.
- Включить НП (нажав любую кнопку) и установить скорость 1200 бит/с.
- Кнопками  $\blacklozenge$  или  $\nabla$  выбрать пункт **PREM** главного меню.
- Нажать  $\left\langle \right. \left. \left. \right. \right\langle \right. \left. \left. \right\langle \right. \left. \left. \right\langle \right. \left. \left. \right\rangle$

### **5.11.1 Чтение зоны нечувствительности ПРЭМ**

- **GM PREM PREM ZSensor** Á
- Кнопками или выбрать пункт **ZSensor** подраздела **PREM** и нажать  $\left\langle 1 \right\rangle$ .

НП посылает запрос к ПРЭМ (надпись WAIT на экране) и при получении ответа отображает значение зоны нечувствительности в м3/ч*.* 

Для выхода в пункт PREM главного меню нажать кнопку  $\left\langle \right. \left. \left. \left. \right\langle \right. \right. \left. \left. \right\langle \right. \left. \left. \right\rangle$ 

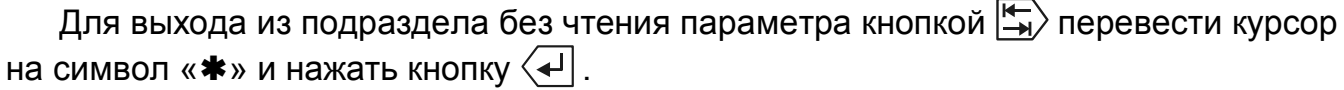

### **5.11.2 Чтение веса импульса ПРЭМ**

- Кнопками или выбрать пункт **Imp** подраздела **PREM**.
- Нажать  $\left\langle \right. \right.$  Нажать  $\left\langle \right. \right.$

НП посылает запрос к ПРЭМ (надпись WAIT на экране) и при получении ответа отображает значение веса импульса в л/имп.

Для выхода в пункт PREM главного меню нажать кнопку  $\left\langle 1 \right\rangle$ .

Для выхода из подраздела без чтения параметра кнопкой  $\left|\frac{\mathbf{F}}{\mathbf{A}}\right\rangle$  перевести курсор на символ « $\clubsuit$ » и нажать кнопку  $\left\langle \right. \right.$ 

**Примечание:** При чтении веса импульса ПРЭМ при наличии джамперов установки веса импульса (J2 и J3) на экране отображается значение **ПРО-ГРАММИРУЕМОГО ВЕСА ИМПУЛЬСА**.

> Используемый вес импульса определяется **ТОЛЬКО** по положению джамперов J2 и J3 в соответствии с документацией на ПРЭМ.

### **5.11.3 Чтение условного диаметра ПРЭМ**

- Кнопками или выбрать пункт **DU** подраздела **PREM**.
- Нажать  $\langle \mathbf{\downarrow}|$ .

НП посылает запрос к ПРЭМ (надпись WAIT на экране) и при получении ответа отображает значение условного диаметра в мм.

Для выхода в пункт PREM главного меню нажать кнопку  $\left\langle \right.$ .

Для выхода из подраздела без чтения параметра кнопкой  $\overline{\mathbb{H}}$ ) перевести курсор на символ « $\clubsuit$ » и нажать кнопку  $\left\langle 1 \right\rangle$ .

### **5.11.4 Чтение текущего расхода ПРЭМ**

**Кнопками • или • выбрать пункт <b>G** подраздела PREM и нажать  $\langle \overline{\bullet} \rangle$ .

НП посылает запрос к ПРЭМ (надпись WAIT на экране) и при получении ответа отображает значение текущего расхода. При этом на верхней строке отображается расход в л/с, а на нижней – в м3/ч. Значения на экране обновляются через 3-5 с. При нажатии любой кнопки НП переходит в главное меню.

**Примечание:** Значение расхода отображается со знаком «**–**», если направление потока измеряемой среды не совпадает с направлением стрелки на корпусе.

Для выхода из подраздела без чтения параметра кнопкой  $\left|\frac{\mu_{\infty}}{\mu_{\infty}}\right\rangle$  перевести курсор на символ « $\clubsuit$ » и нажать кнопку  $\left\langle 1 \right\rangle$ .

### **5.11.5 Чтение кода АЦП ПРЭМ**

• Кнопками или выбрать пункт **АСР** подраздела **PREM** и нажать  $\langle \mathbf{I} | \rangle$ 

НП посылает запрос к ПРЭМ (надпись WAIT на экране) и при получении ответа отображает значение кода АЦП.

Значения на экране обновляются через 3-5 с. При нажатии любой кнопки НП переходит в главное меню.

Для выхода из подраздела без чтения параметра кнопкой  $\left|\frac{\mathbb{F}_{\bullet}}{\bullet}\right\rangle$  перевести курсор на символ « $\clubsuit$ » и нажать кнопку  $\langle \rightarrow$ .

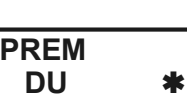

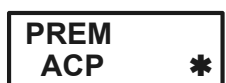

### **5.12 Работа с ВКТ-4М**

Для чтения измеренных значений давления вычислителем ВКТ-4М исполнения 3.2 необходимо:

- Вставить розетку НП в разъем DB9 вычислителя;
- Включить НП и установить скорость 9600 (1200) бит/с (определяется скоростью передачи данных вычислителя);

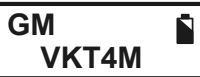

- С помощью кнопок  $\blacklozenge$  или  $\blacklozenge$  выбрать пункт **VKT4M** главного меню.
- Нажать  $\left\langle \right. \left. \left. \right. \right. \left. \left. \right. \left. \right. \left. \left. \right. \right. \left. \left. \right. \left. \left. \right. \right. \left. \left. \left. \right. \right. \left. \left. \right. \right. \left. \left. \right. \left. \right. \left. \left. \right. \right. \left. \left. \left. \right. \right. \left. \left. \right. \left. \left. \right. \right. \left. \left. \right. \right. \left. \left. \right. \right. \left. \left. \right. \left. \left. \right. \right. \left. \left. \right. \$

При входе в данный пункт НП посылает запрос к ВКТ–4М на чтение значений измеряемых давлений Р1 и Р2. При получении ответа НП индицирует в верхней части экрана значение **Р1**, а в нижней –

**P1 7.00 P2 5.00**

**Р2**. Для выхода в главное меню нажать клавишу  $\sqrt{4}$ .

**Примечание:** Изменение договорных значений давлений производится только с помощью кнопок на верхней панели прибора ВКТ–4М.

## **6 Чтение информации из НП**

Для считывания информации из НП–4А с целью подготовки и распечатки отчетов о теплопотреблении применяется программа **АРХ2**.

Программа находится на сайте www.teplocom.spb.ru в разделе «**Продукция-Программное обеспечение-Сервисные устройства**».

Для работы с отчетами следует руководствоваться рекомендациями, изложенными в Help программы.

## **7 Сообщения об ошибках**

- 1 Прибор не отвечает на запросы НП.
	- В нижней части экрана появляется надпись **NO ANSWER**.
- 2 НП получил ответ с неправильной контрольной суммой.
- В нижней части экрана появляется надпись **ERR QUERRY**.
- 3 При записи информации во флэш-память возникла неустранимая ошибка.

В нижней части экрана появляется надпись **ERR FL**.

4 Память НП полностью заполнена.

В нижней части экрана появляется надпись **FL FULL**.

- 5 Заданы даты за пределами архива прибора или конечная дата меньше начальной.
	- В нижней части экрана появляется надпись **ERR**.
- 6 В приборе нет ни одной записи заданного архива.

В нижней части экрана появляется надпись **NO ARCH**.

При возникновении всех вышеперечисленных ситуаций процесс обмена прекращается, файл не создается. Для выхода в главное меню нажать любую кнопку.

7 В вычислителе ВКТ-4М давление не измеряется (исполнения 1.2 и 2.2).

В нижней части экрана появляется надпись **NO Р1 Р2**.

## **8 Информация об аккумуляторах Li-ion типа**

### **ВНИМАНИЕ**!

Изделие содержит аккумулятор **Li-ion** типа.

Глубокий разряд аккумулятора может привести к его повреждению. Следует поддерживать аккумулятор в заряженном состоянии.

Количества циклов перезарядки не менее 1000.

Зарядка аккумулятора осуществляется через зарядное устройство, входящее в комплект поставки. Время полной зарядки примерно 6 часов.

Вмешательство потребителя в любой Li-ion аккумулятор **ЗАПРЕЩАЕТСЯ***.* 

# **Приложение А – Цоколевка разъема RS232 НП-4А**

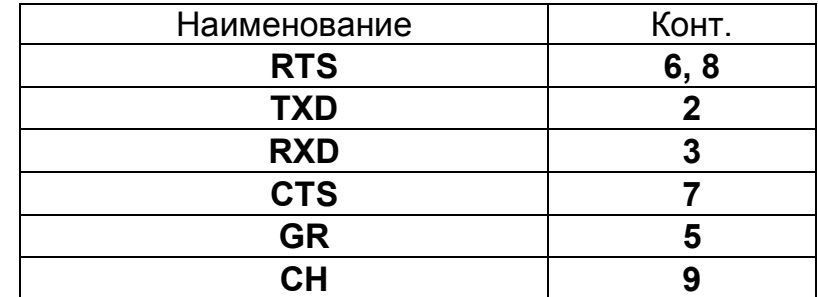

### **9 Гарантии изготовителя**

Изготовитель гарантирует соответствие НП требованиям конструкторской документации при соблюдении потребителем правил эксплуатации, установленных настоящим Руководством.

Гарантийный срок эксплуатации – 18 месяцев со дня поставки прибора потребителю.

### **10 Комплектность**

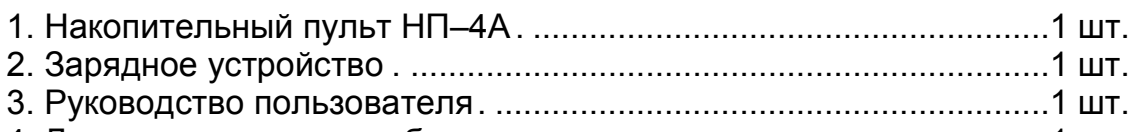

4. Диск с программным обеспечением . ...........................................1 шт.

## **11 Свидетельство о приемке**

Накопительный пульт НП–4А Зав. №

соответствует техническим условиям ТУ 4217-057-15147476-2006 и признан годным для эксплуатации.

М.П. и поведения: при последния: при последния: при последний последний последний последний последний при посл

# **12 Свидетельство об упаковывании**

Накопительный пульт НП–4А упакован на предприятии ЗАО «НПФ ТЕПЛОКОМ» согласно требованиям конструкторской документации.

Дата упаковки: \_\_\_\_\_\_\_\_\_\_\_\_\_\_\_\_\_\_\_\_\_\_

Упаковку произвел: \_\_\_\_\_\_\_\_\_\_\_\_\_\_\_\_\_\_\_

по вопросам продаж и поддержки обращайтесь: +7(843)206-01-48 tmo@nt-rt.ru www.teplocom.nt-rt.ru